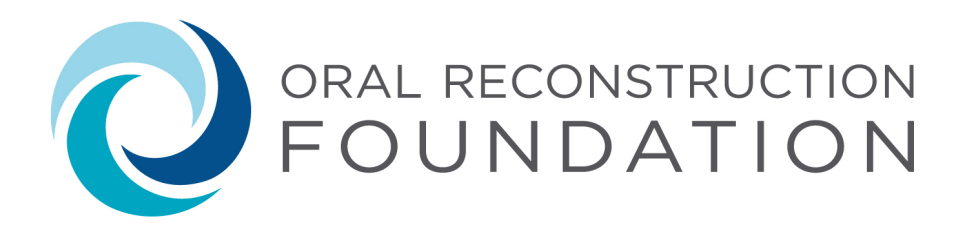

## **CE Webinar Portal Instructions**

- 1. Visit the Oral Reconstruction Foundation CE webinar portal by clicking [here.](https://orfoundation.learnupon.com/catalog/courses)
- 2. To set up an account, click "Sign up now" at the bottom of the page.

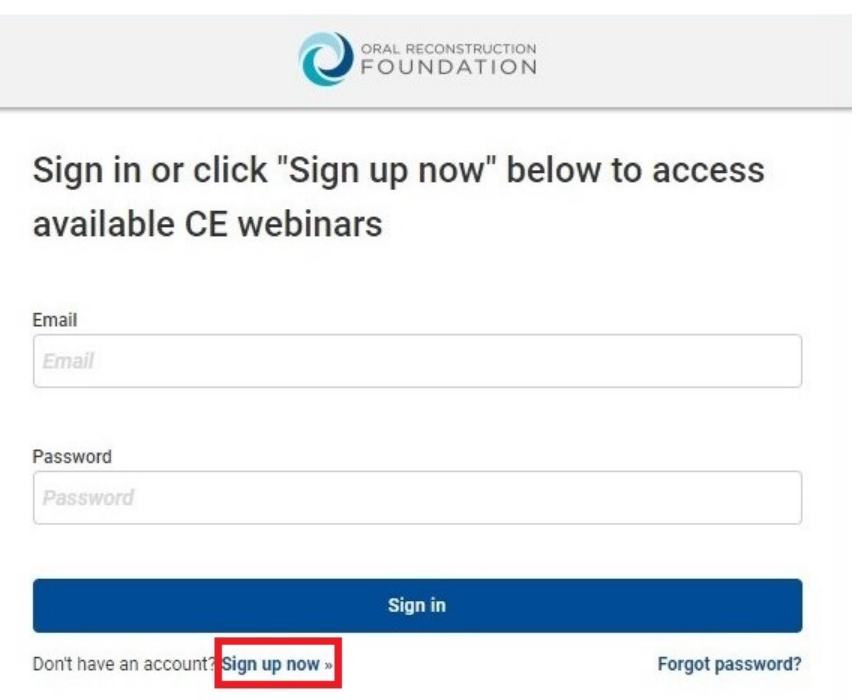

- 3. Enter your email address and password, then click "Sign up".
- 4. If you already have an account, enter your email address and password, then click "Sign in".
- 5. Once signed in, you will be able to see your current Enrolled Courses, Completed Courses, or Course Questions. You will also be able to browse the catalog to view all available CE webinar courses.

6. Browse the catalog and click "Start" on the one you are interested in taking. You can view courses by "All Categories" or select a specific category from the drop-down box.

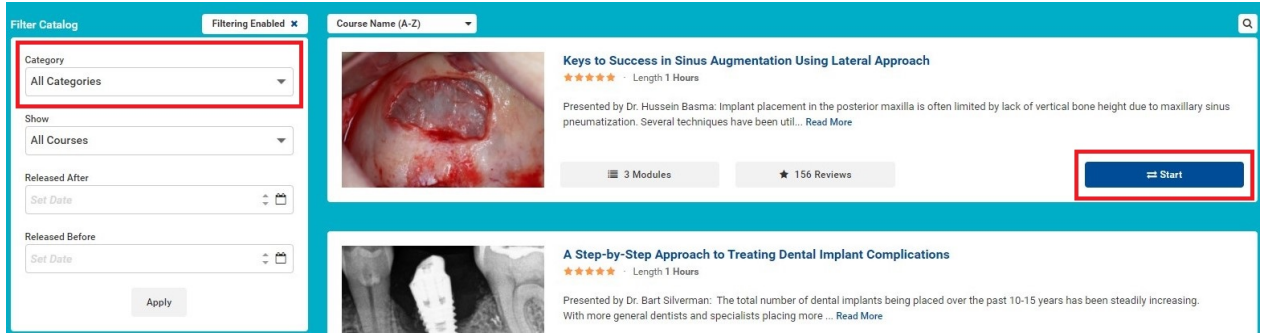

7. Click the play button to begin the course.

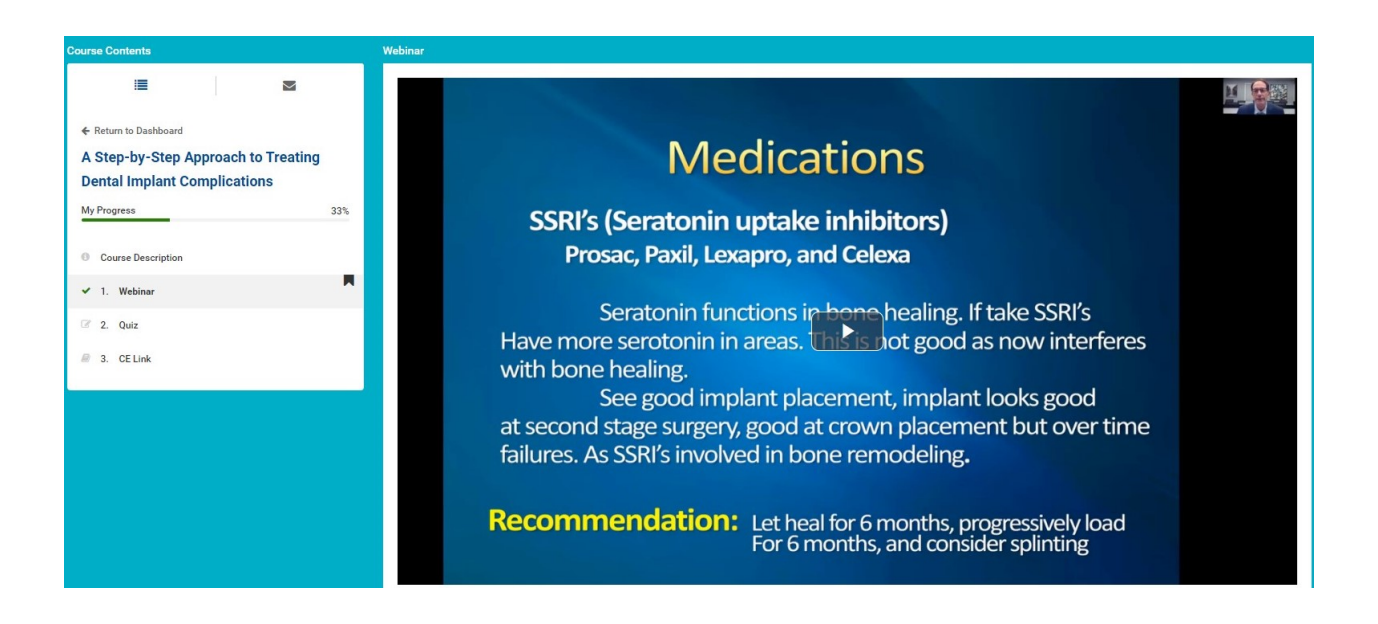

8. To receive CE credit, click "Next Module" to complete the quiz.

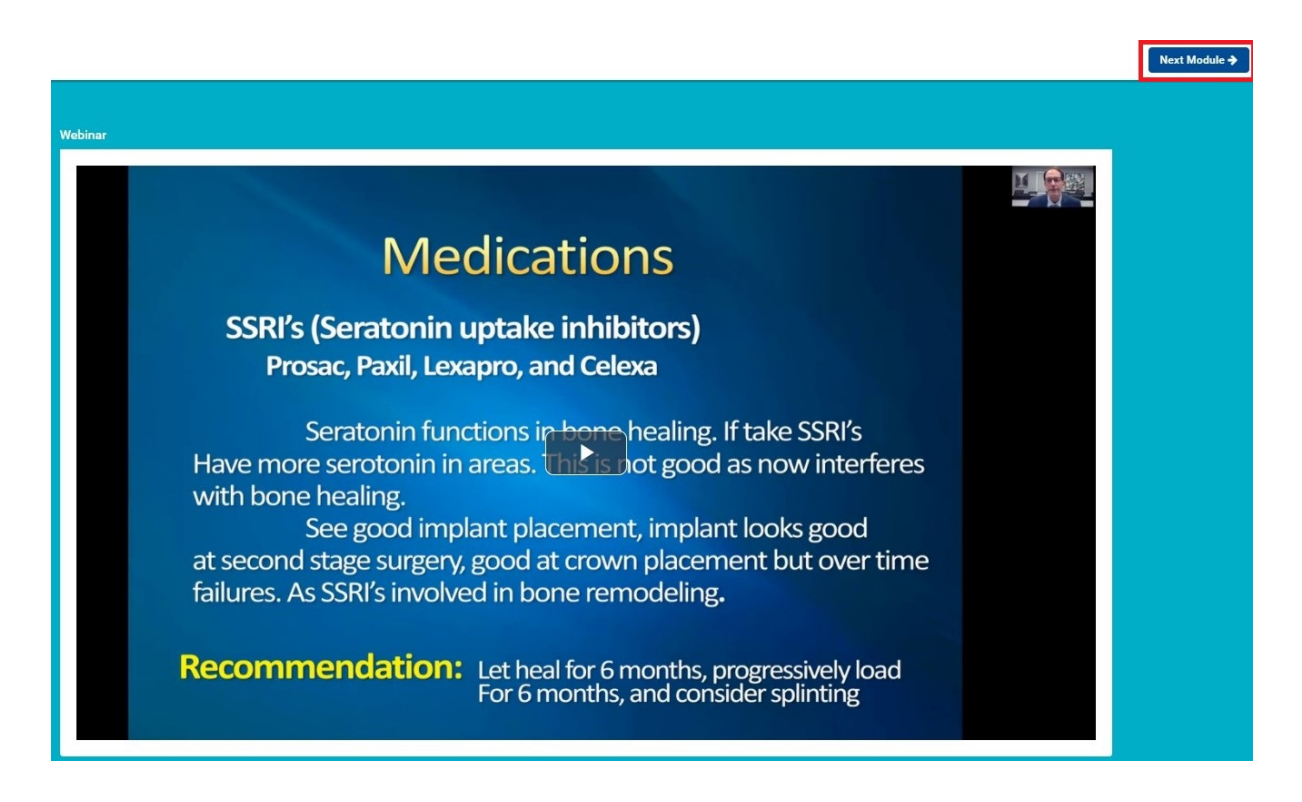

9. Once you complete the quiz and receive a passing score of 60% or more, click "Next Module" to fill out the form to receive your Verification of Course Attendance via email. If you do not receive the email within an hour of completing the form, please make sure to check your junk/spam folder.